# **A.2** SAMBA 接続を利用する

### **A.2.1** Windows から接続する

ここでは、Windows Vista を例に接続方法を説明します。

#### ト 操 作

#### 操作**1** 画面左下の"スタート"ボタンをクリックし、"すべてのプログラム" → "アクセサリ"の順に選択してから、"ファイル名を指定して実行" をクリックします。

<ファイル名を指定して実行>画面が表示されます。

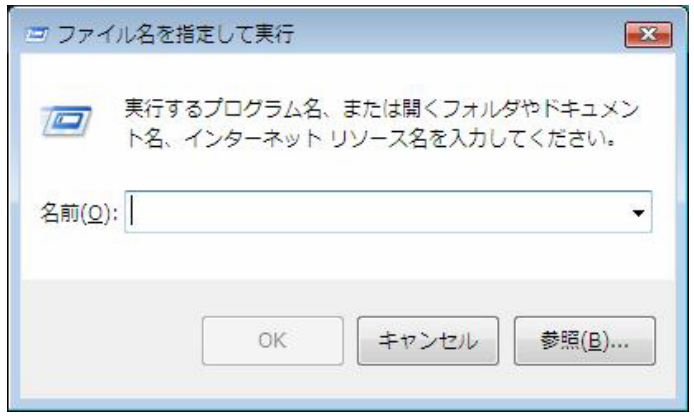

- 操作2 "名前"の入力域に、"¥¥ss.affrc.go.jp¥□□□"と入力します。 "□□□"には、利用者のログイン名を入力します。
- 操作**3** "OK"ボタンをクリックします。 ユーザー認証画面が表示されます。
- 操作**4** ユーザー認証画面で、以下の情報を入力します。
- (**1**) "ユーザー名"の入力域に、ログイン名を入力します。
- (**2**) "パスワード"の入力域に、パスワードを入力します。 入力したパスワードは、伏せ字("\*"など)で表示されます。

操作**5** "OK"ボタンをクリックします。

研究データ交換システムに接続され、ホームディレクトリが表示されま す。

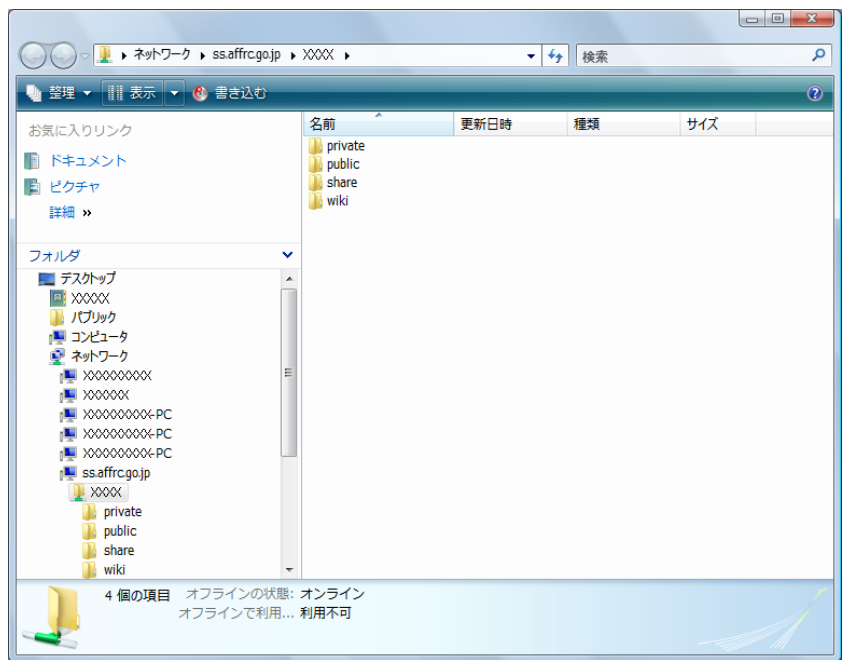

#### 参考★ ネットワークドライブの割り当てについて

研究データ交換システムのサーバーをネットワークドライブに割り当てる と、自分のパソコンのドライブのように操作できるため、研究データ交換 システムへのアクセスが簡単になります。

研究データ交換システムに接続した状態で、フォルダツリーの接続先名を 右クリックし、"ネットワークドライブの割り当て"をクリックすると、 <ネットワークドライブの割り当て>画面が表示されます。

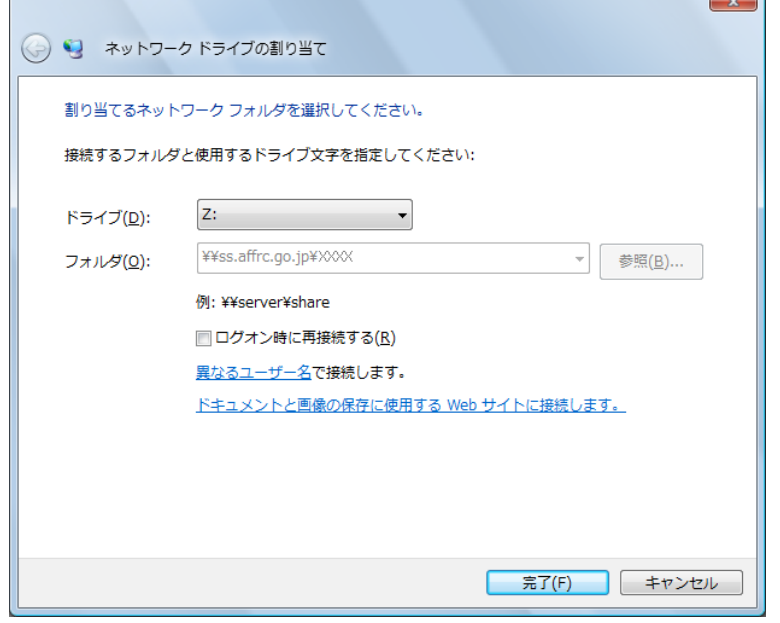

"ドライブ"欄の ▼ をクリックして、研究データ交換システムに割り当 てる文字を選択します。

"ログオン時に再接続する"のチェックボックスをチェックすると、 Windows へのログオン時に自動的に研究データ交換システムへ接続され るようになります。

"完了"ボタンをクリックすると、ネットワークドライブが割り当てられ ます。

## **A.2.2** Mac OS X から接続する

### **ト操作**

- 操作**1** 画面下側のランチャーから"Finder"をクリックします。 Finder 画面に切り替わります。
- 操作**2** 画面上側の Finder メニューから"移動"をクリックし、"サーバへ接続" をクリックします。

<サーバへ接続>画面が表示されます。

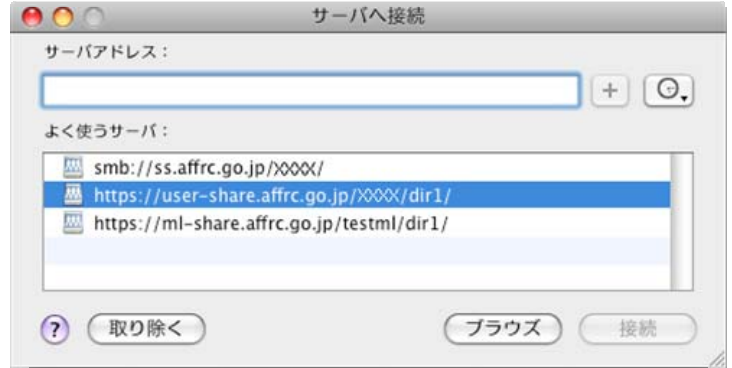

操作3 "サーバアドレス"の入力域に、"¥¥ss.affrc.go.jp¥□□□"と入力し ます。

"□□□"には、利用者のログイン名を入力します。

- 操作**4** "接続"ボタンをクリックします。 <SMB/CIFS ファイルシステム認証>画面が表示されます。
- 操作**5** <SMB/CIFS ファイルシステム認証>画面で、以下の情報を入力しま す。
- (**1**) "ユーザー名"の入力域に、ログイン名を入力します。
- (**2**) "パスワード"の入力域に、パスワードを入力します。 入力したパスワードは、伏せ字("\*"など)で表示されます。
	- **参考★ "ワークグループ/ドメイン"について** サーバー側で設定される内容のため、変更する必要はありません。

操作**6** "OK"ボタンをクリックします。

研究データ交換システムに接続され、ホームディレクトリが表示されま す。

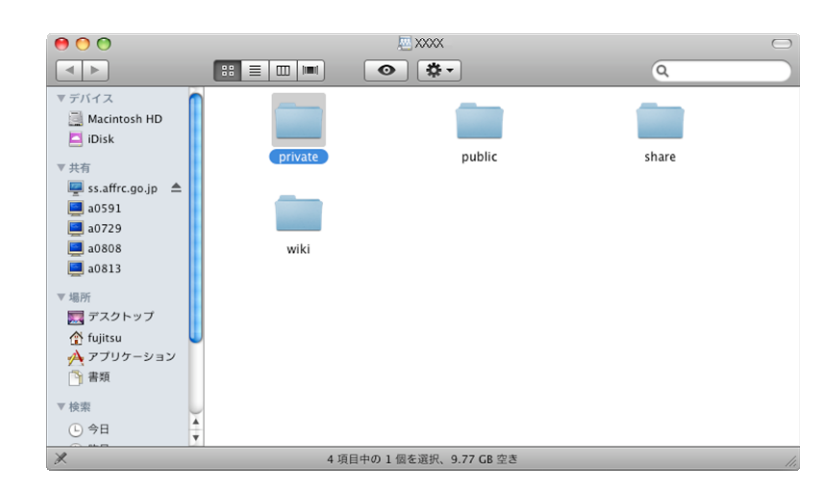